# Tu Firma Digital

Manual de Usuario

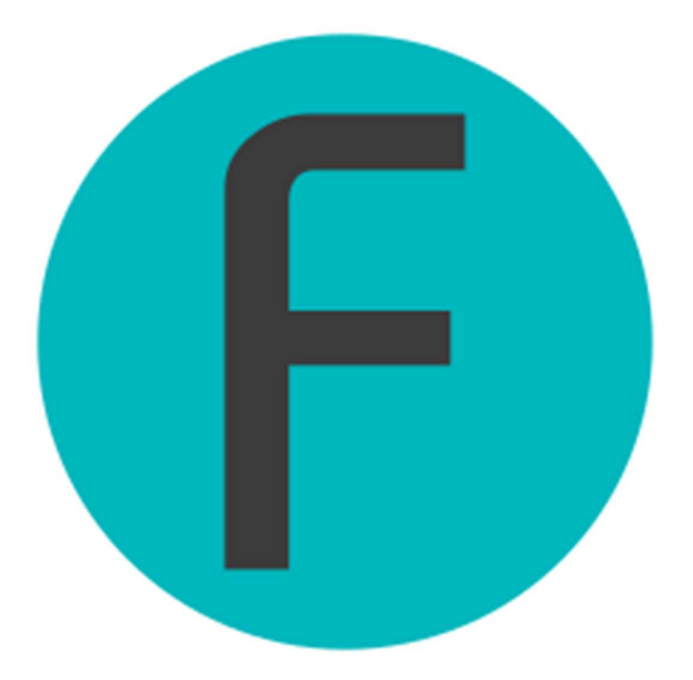

Versión 2.5.3

Tu Firma Digital

#### $\bullet$   $\bullet$   $\bullet$

## Tu Firma Digital

#### Manual de Usuario

## Introducción

Este manual contiene la ayuda necesaria para poder operar Tu Firma Digital como usuario.

Como usar este manual  $\bullet\bullet\bullet$ 

Cuando el texto se escriba en negrita y cursiva (P. ej: Olvidé mi contraseña) es una referencia a una opción en la pantalla sobre la que puede hacer clic, generalmente un botón.

**Algunos detalles** o conceptos clave importantes se marcan con este icono.

## Tu Firma Digital

#### $\bullet\hspace{0.1cm} \bullet\hspace{0.1cm} \bullet\hspace{0.1cm} \bullet$

## Índice

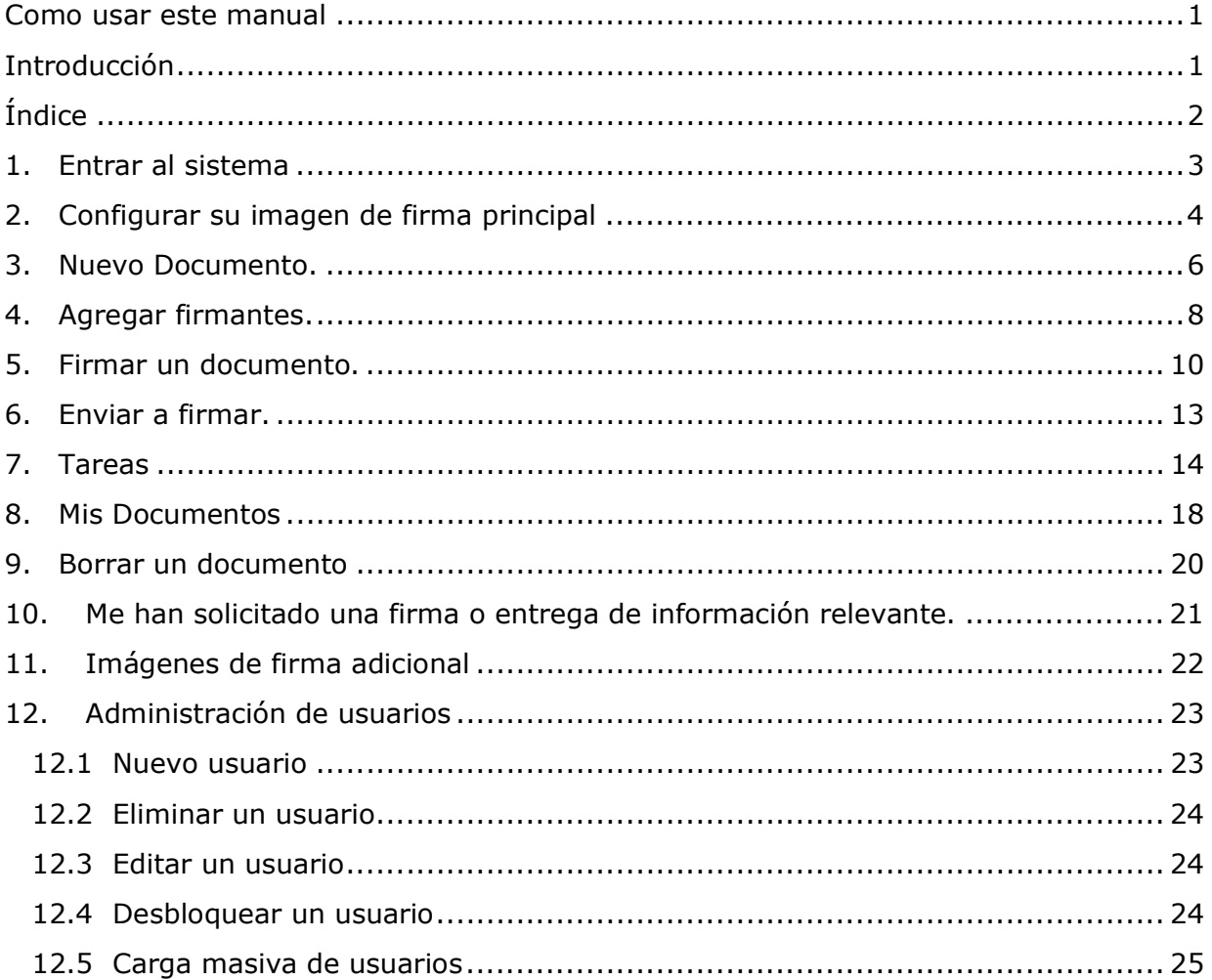

## 1.Entrar al sistema

- Acceda a https://tufirmadigital.cl

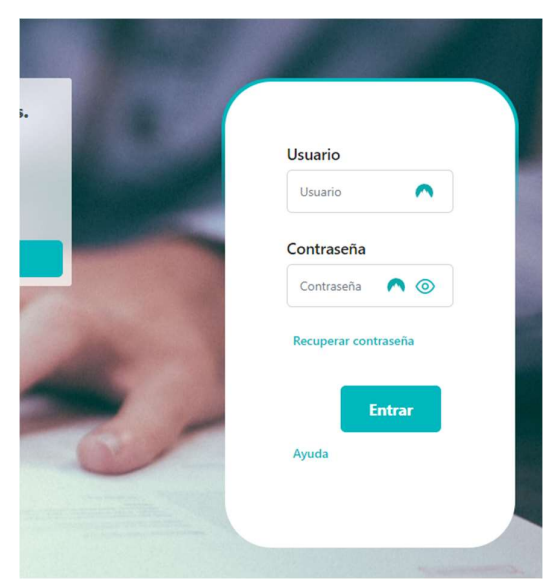

- Ingrese su usuario y contraseña entregados por su administrador de credenciales y presione el botón "Entrar"

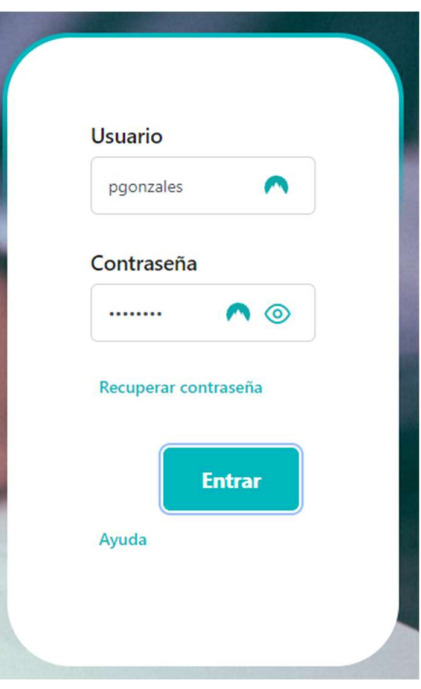

©Coding12 Spa

## 2.Configurar su imagen de firma principal

Antes de poder firmar su primer documento debe configurar su imagen de firma. Esta será la imagen que quedará estampada en cada documento que firme. Puede ser su rúbrica escaneada junto con su timbre o algo más sencillo.

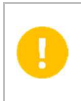

La imagen de firma es solo un elemento visual para que se vea en el documento. Lo que le dará validez legal a todo el documento a su firma es el certificado digital.

- En el menú lateral escoja Mi perfil.

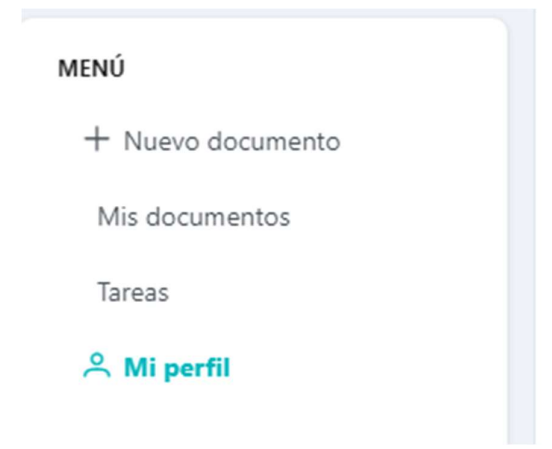

- Selección Subir Imagen de Firma

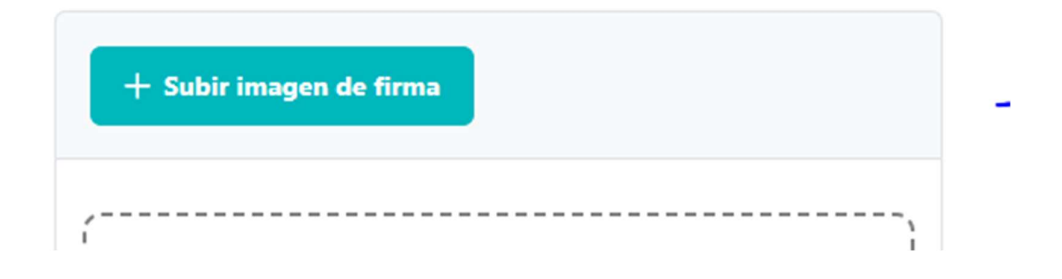

- Seleccione su imagen de firma de su computador.
- Utilice los controles para recortar la firma

## Tu Firma Digital  $\bullet$   $\bullet$   $\bullet$

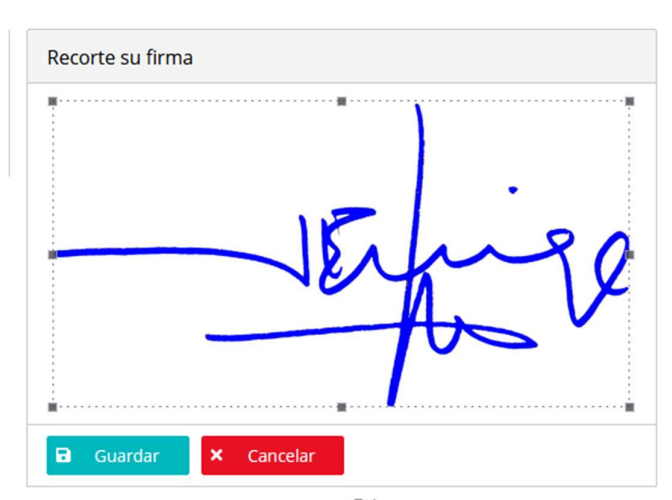

- Cuando esté satisfecho con el recorte pulse Guardar.

Ya está. Con su firma principal configurada ya puede empezar a firmar documentos.

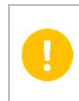

Recomendamos que la imagen sea en formato PNG con el fondo transparente. De esta forma evitará tapar contenido del documento con su firma.

## 3.Nuevo Documento.

En el menú lateral elija **Nuevo documento** (Al momento de ingresar a la app, esta pantalla es la que saldrá por defecto)

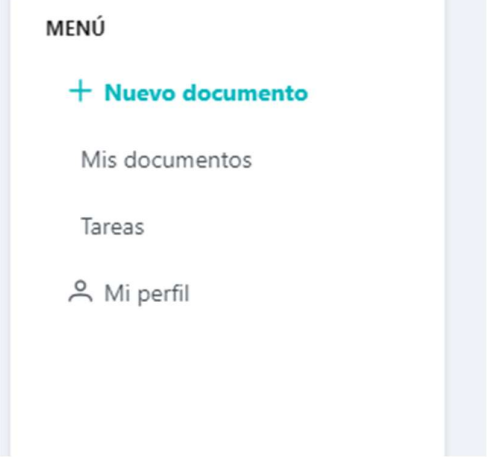

Se le mostrará la siguiente pantalla en donde puedo crear un nuevo documento (Izquierda) y el listado de tareas pendientes (Derecha)

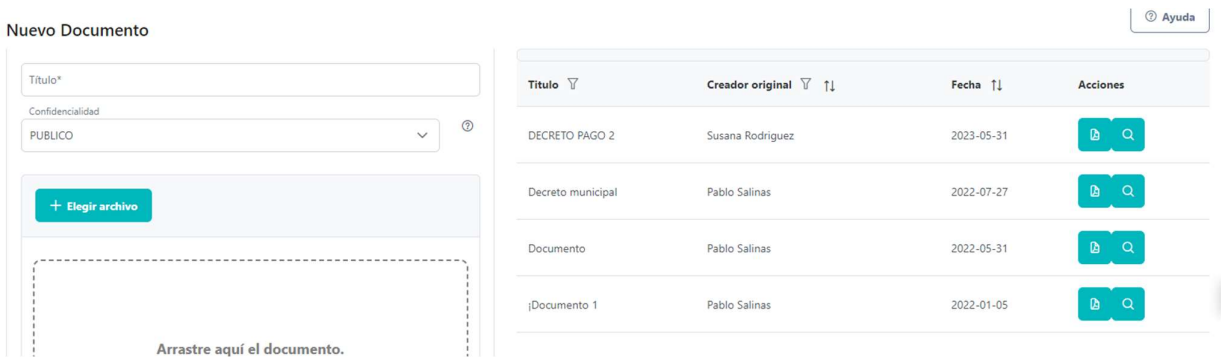

- Introduzca un título que le ayude a identificar el documento que está firmando.
- Seleccione la confidencialidad:
	- o Los documentos públicos serán accesibles públicamente a través del código QR que se le agrega al PDF al momento de firmarlo.
- o Los documentos confidenciales no serán accesibles por nadie más que usted.
- Elija un archivo PDF de su computador. El tamaño máximo de archivo es 20 megas.
- Pulse Guardar

El proceso de subida puede demorar unos segundos en función del peso del archivo elegido.

## 4.Agregar firmantes.

Luego de crear el documento, se le mostrará el documento en pantalla.

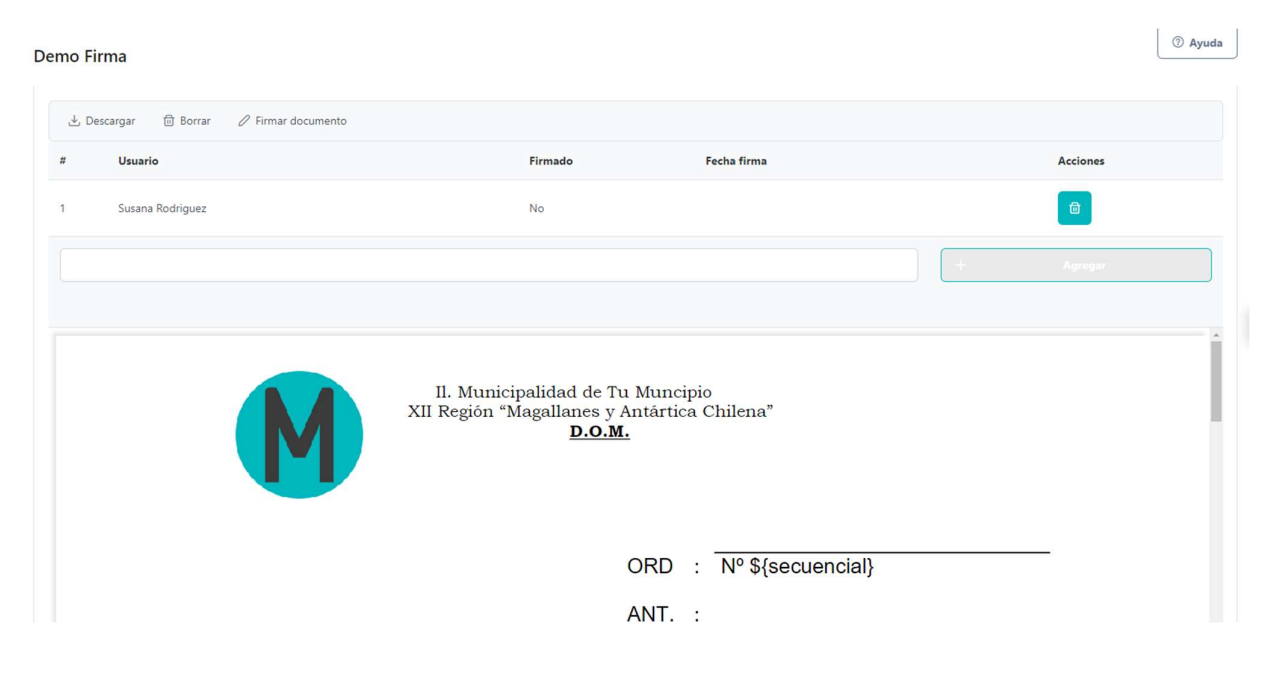

Puede seleccionar múltiples firmantes para el documento.

Escribiendo el nombre de los firmantes, y luego lo selecciona

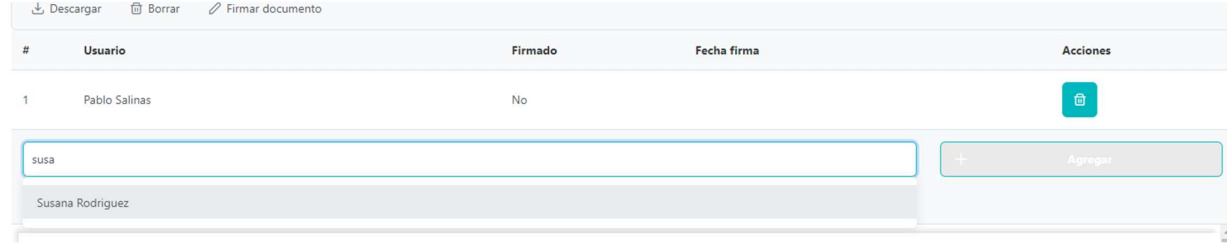

#### Presiona el botón Agregar.

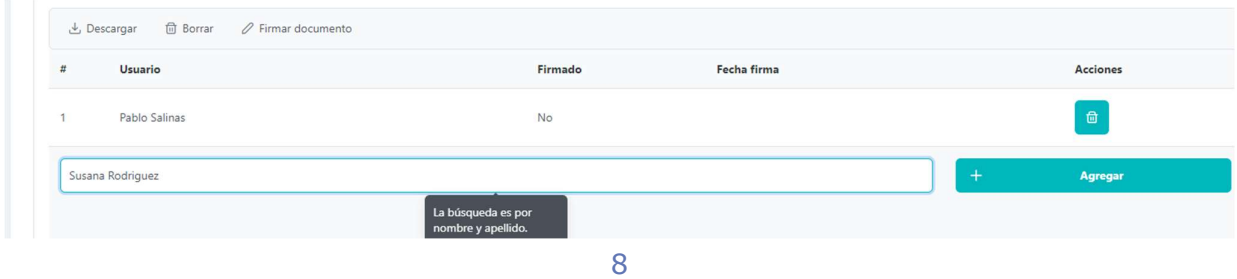

©Coding12 Spa

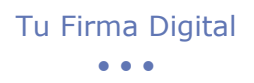

## Y agregara al nuevo firmante.

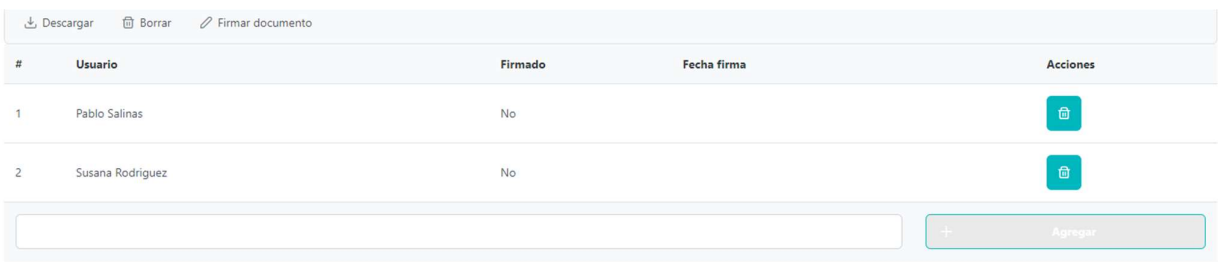

## 5.Firmar un documento.

Una vez tenga todos los firmantes, se presiona el botón Firmar Documento

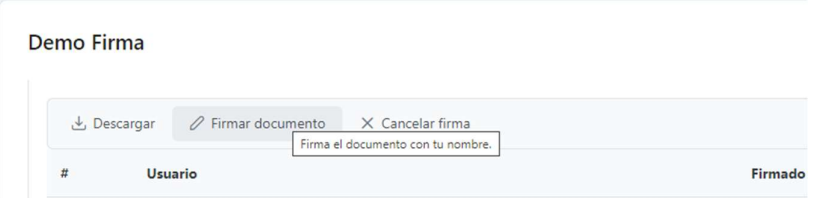

Puede usar los controles superiores para navegar entre las páginas del documento o girarlas.

Con el ratón, haga clic y, manteniendo pulsado, seleccione el área donde quiere que aparezca su firma.

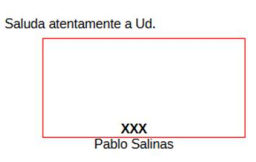

Si es desde un dispositivo móvil, no es necesario dibujar el área de firma, solo se debe seleccionar la posición de la firma y se agregará el cuadro.

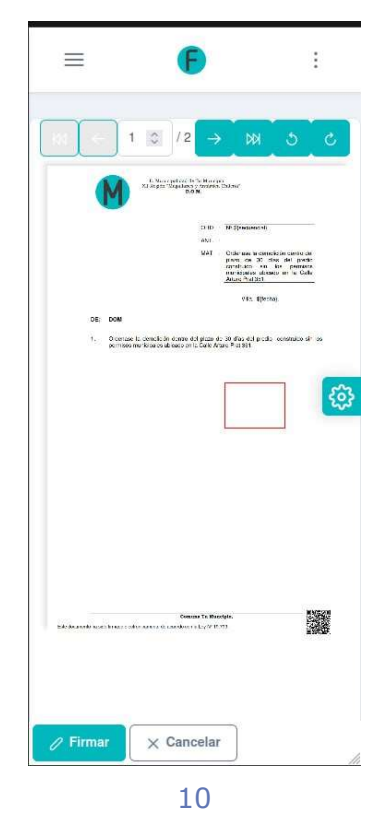

©Coding12 Spa

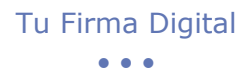

Introduzca la contraseña de un solo uso configurada en su celular.

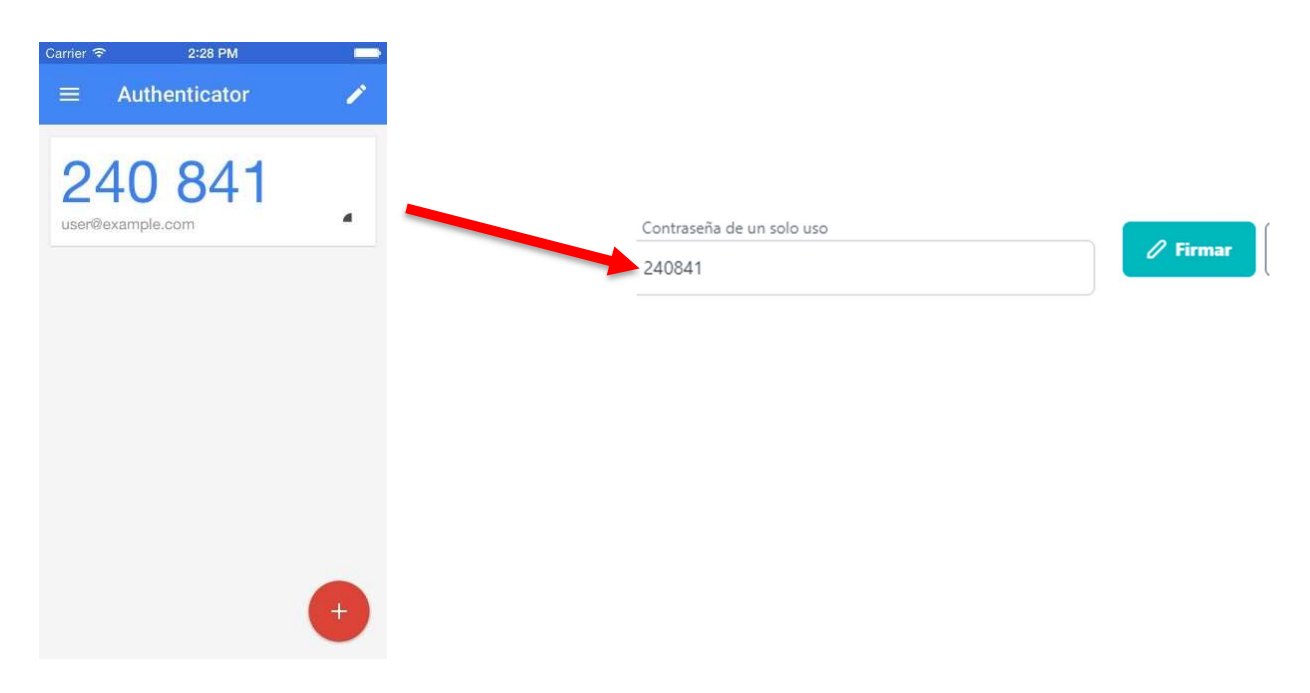

#### Pulse Firmar.

Al cabo de unos segundos el documento se recargará y aparecerá con su firma.

Debes seleccionar el botón Confirmar para que la firma se lleve a cabo.

V U **XXX** 

Pablo Salinas

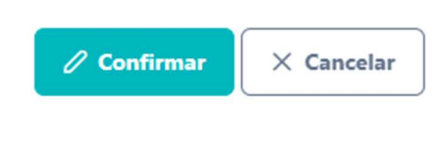

©Coding12 Spa

Puedes usar la opción **Descargar** en el menú superior para obtener tu PDF.

Si selecciono mas de 1 firmante, automáticamente se asignará al siguiente en la lista que debe realizar el mismo procedimiento para firmar y se marcará que la persona ya firmo el documento (Mis tareas).

## 6.Enviar a firmar.

Si solo debe subir el documento y debe firmar otro usuario, esta es la opción que debe utilizar.

Primero, crear el documento.

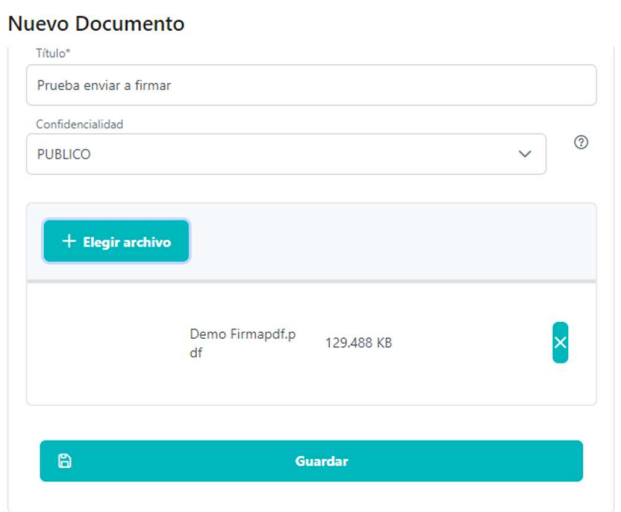

Una vez creado el documento, se debe eliminar como firmante el usuario actual, agregar el/los usuario/s que deben firmar, y se habilitara el botón Iniciar firma

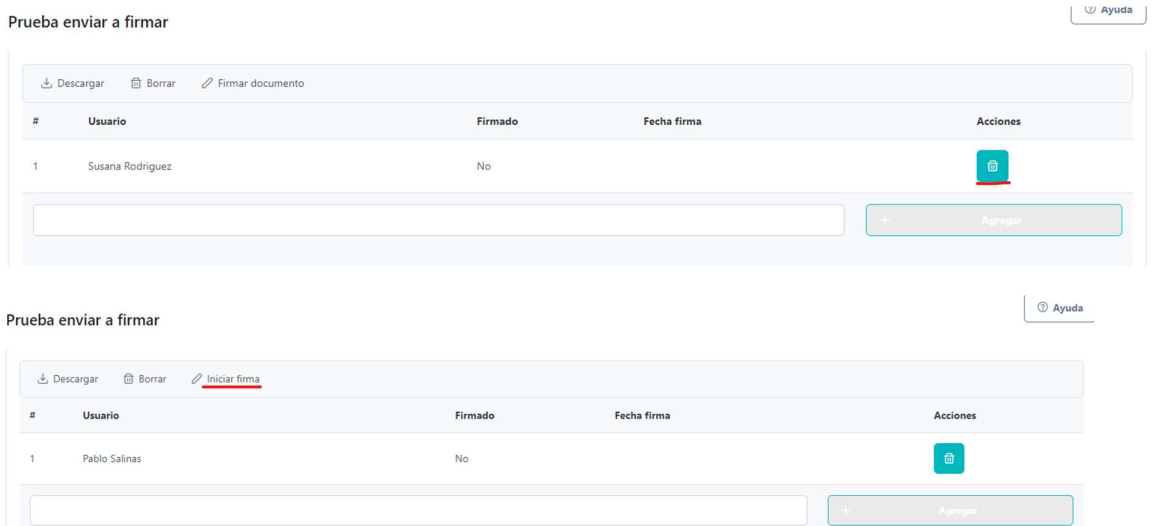

Y se enviara la tarea al primer usuario que debe firmar y se continua con el proceso de firma (Firmar documento).

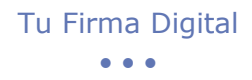

## 7.Tareas

Usando la opción Tareas, puedes ver tus tareas de firma pendiente.

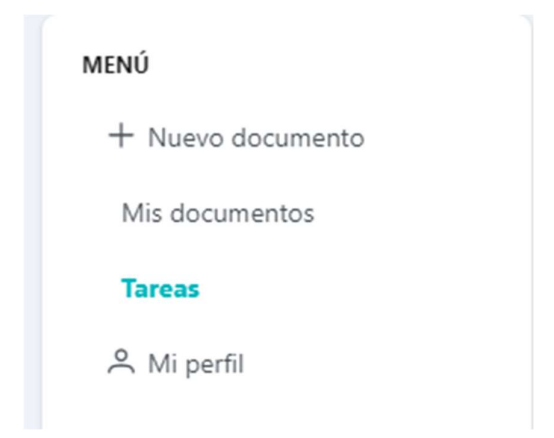

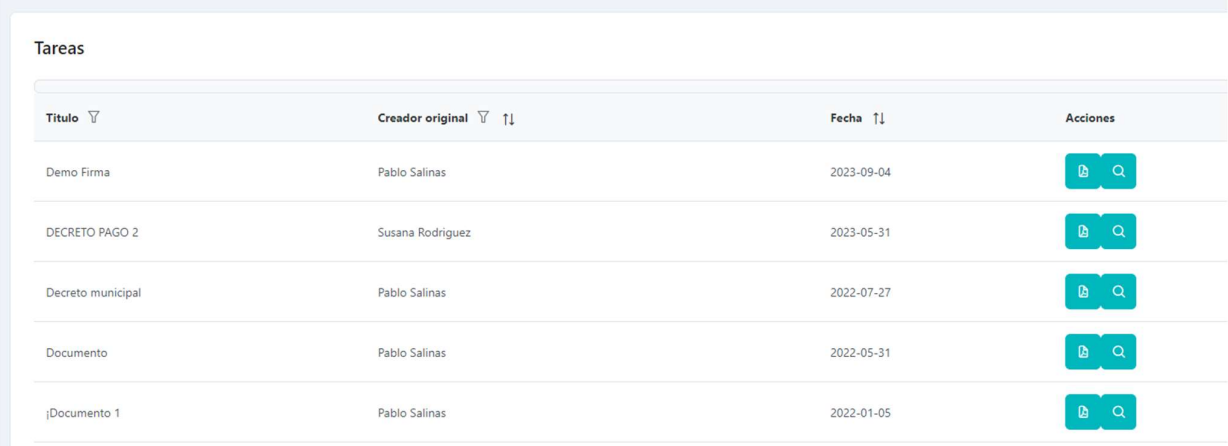

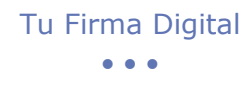

 $\mathbf{B}^{\top}$ 

La primera opción, previsualiza el documento como se encuentra actualmente.

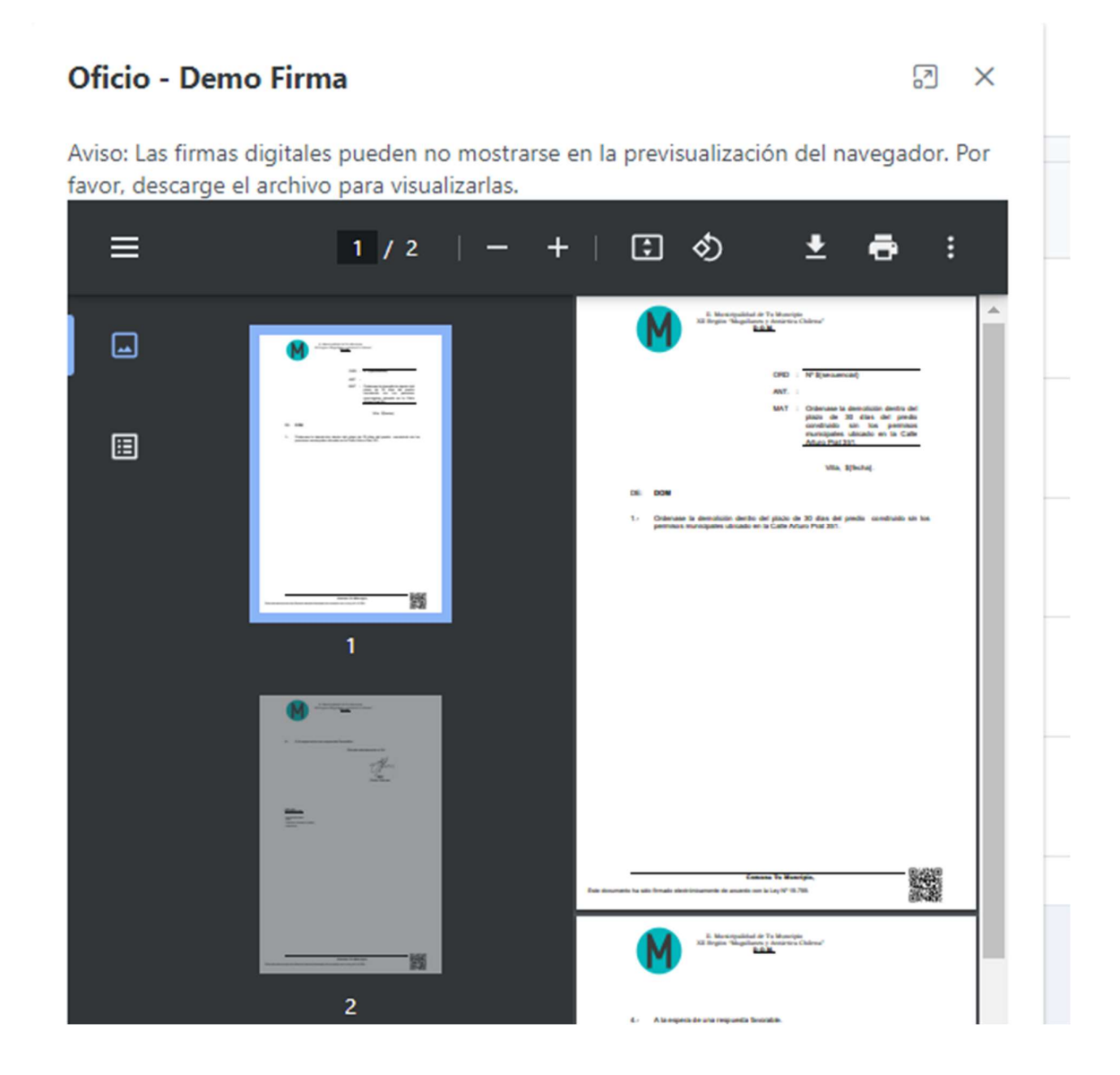

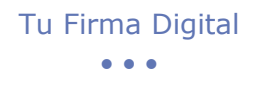

La segunda opción  $\left[\frac{1}{2}\right]$ , le permite ver el detalle del documento para poder realizar la tarea de firma del documento, que es igual a la vista en el punto anterior (5. Firmar documento).

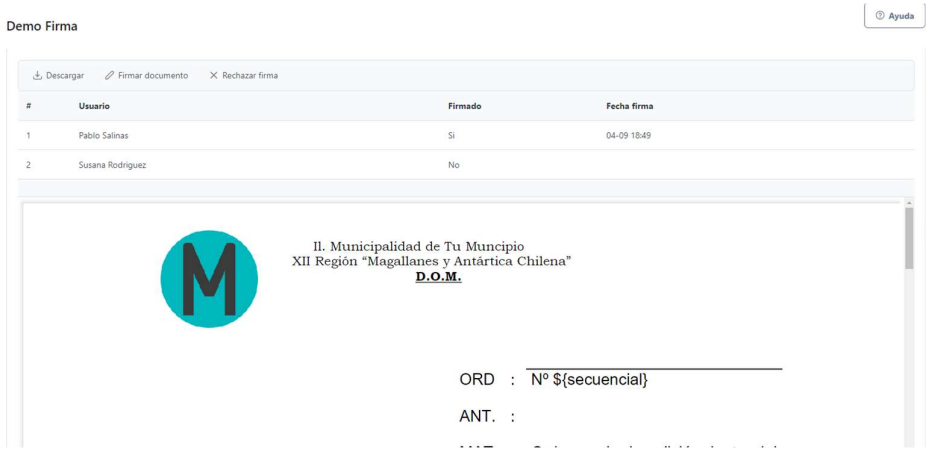

Una vez todos los encargados firmen el documento, este pasará a estado archivado y se podrá visualizar con todas sus firmas en el apartado Mis documentos.

Rechazar Firma, si decide rechazar la firma del documento, este no se firmará y se asignará al usuario que creo el documento.

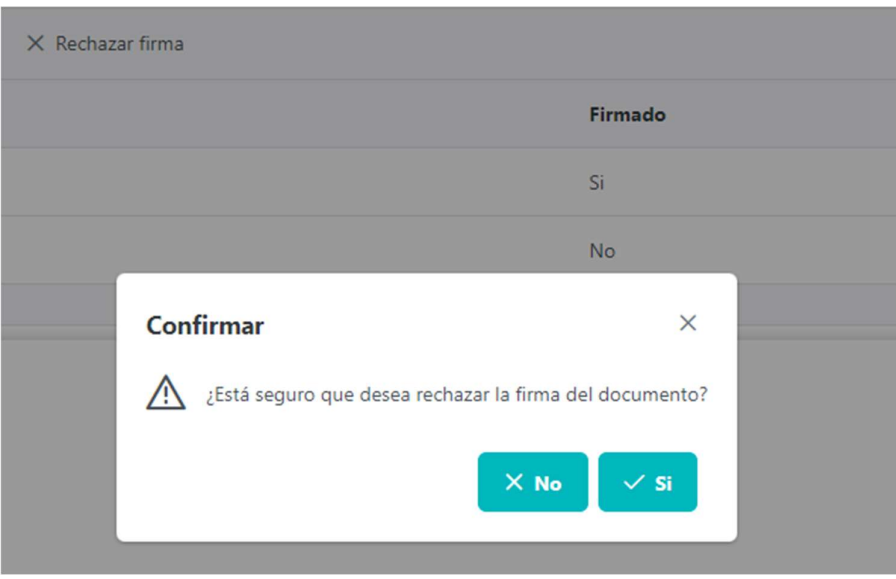

<sup>©</sup>Coding12 Spa

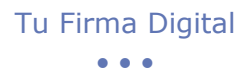

Llegará por medio de una notificación a quien solicito la firma.

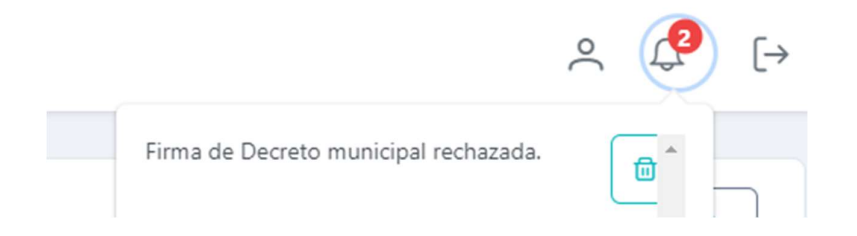

## 8.Mis Documentos

Usando la opción de menú *Mis Documentos* puedes acceder a tus documentos pendientes de firmar, a los archivados y a tus documentos firmados.

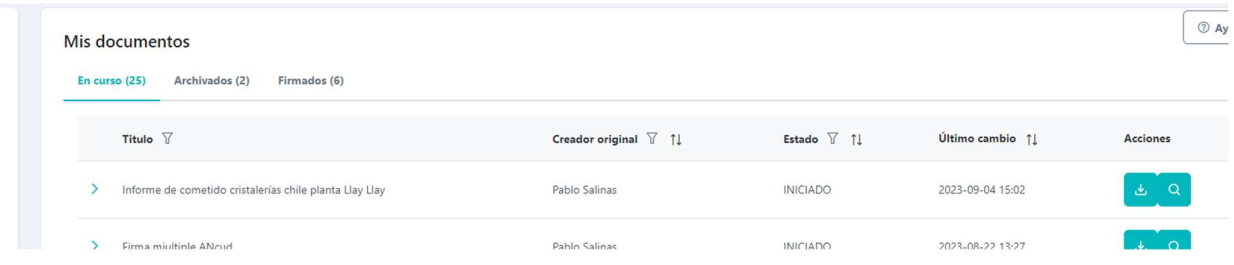

- En Curso: Aquí se listan todos los documentos que no has firmado, o que están esperando alguna firma adicional.
- Archivados: Documentos que han cumplido con todo el flujo de firmas.
- Finalizados: Aquí se listan todos tus documentos que ya han sido firmados.

En **Finalizados y Archivados** puedes buscar por diferentes periodos usando los botones superiores.

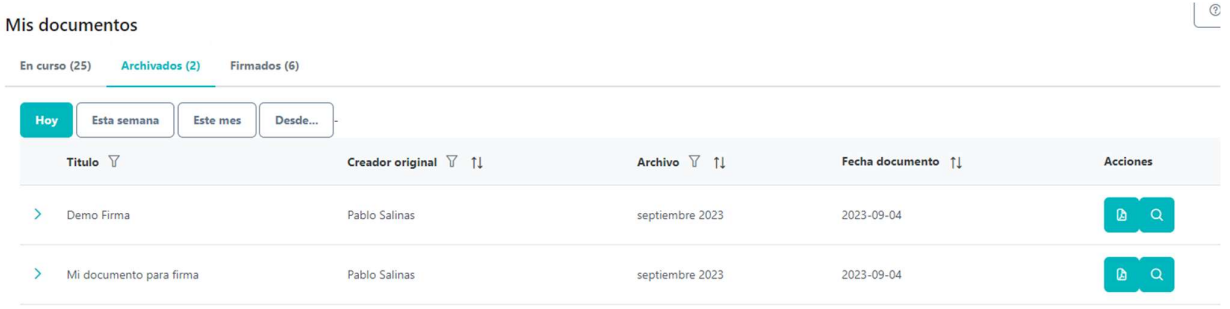

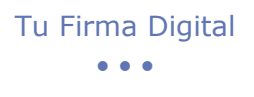

n

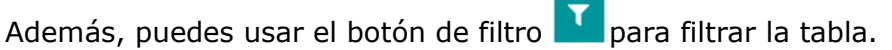

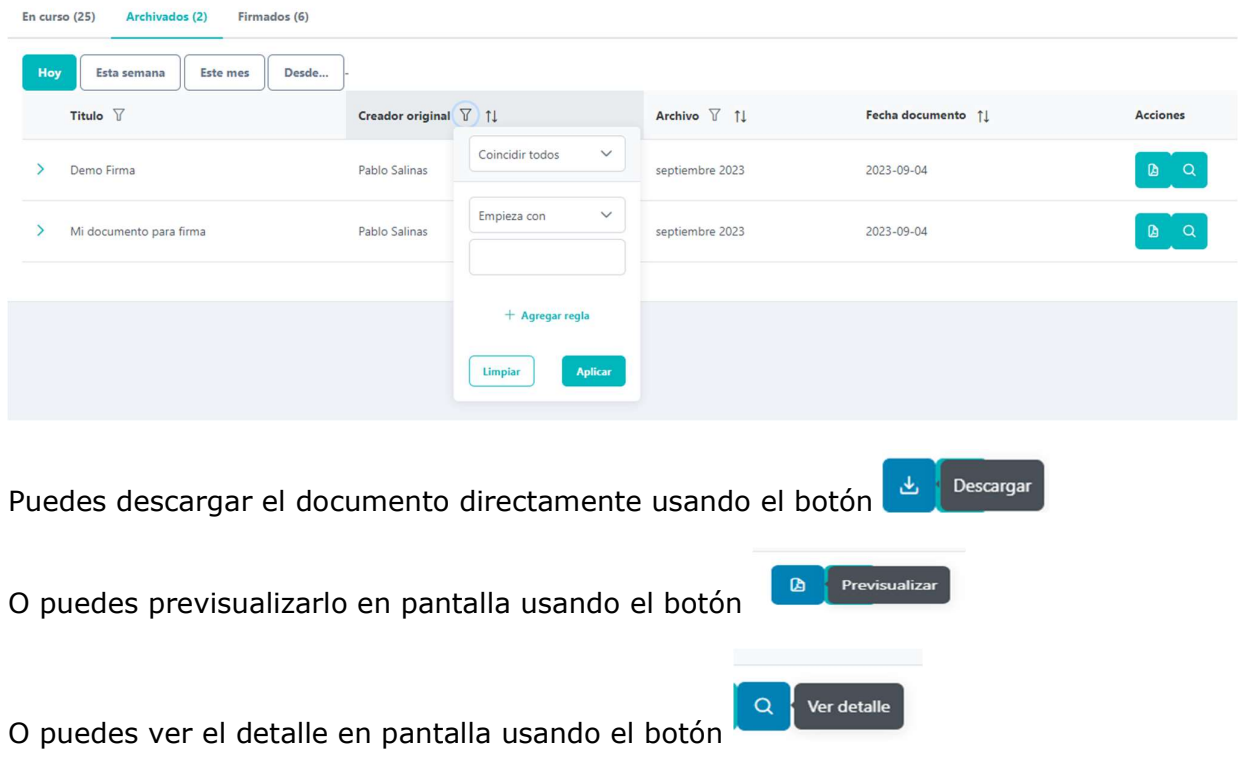

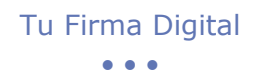

## 9.Borrar un documento

Puedes usar la opción **Borrar** en un documento.

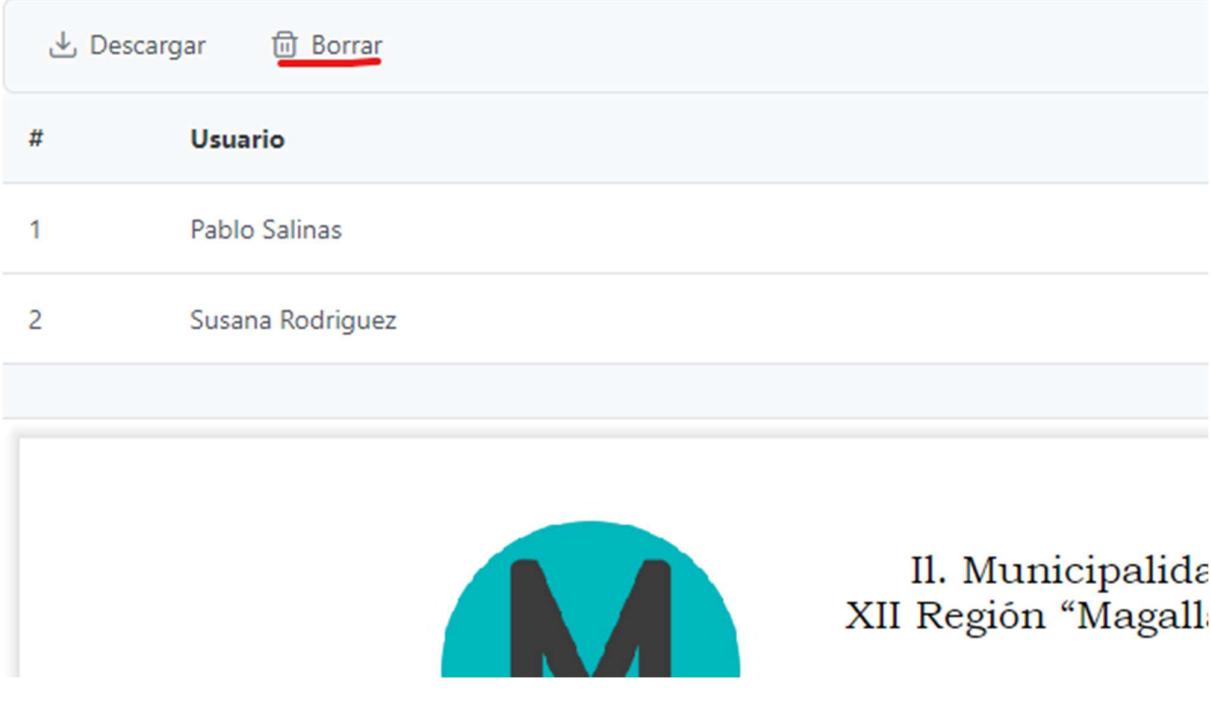

Esta opción elimina el documento enteramente del sistema y no será recuperable.

## 10. Me han solicitado una firma o entrega de información relevante.

Cuando le soliciten una firma le llegará una notificación que las puede ver en la esquina superior derecha de su pantalla.

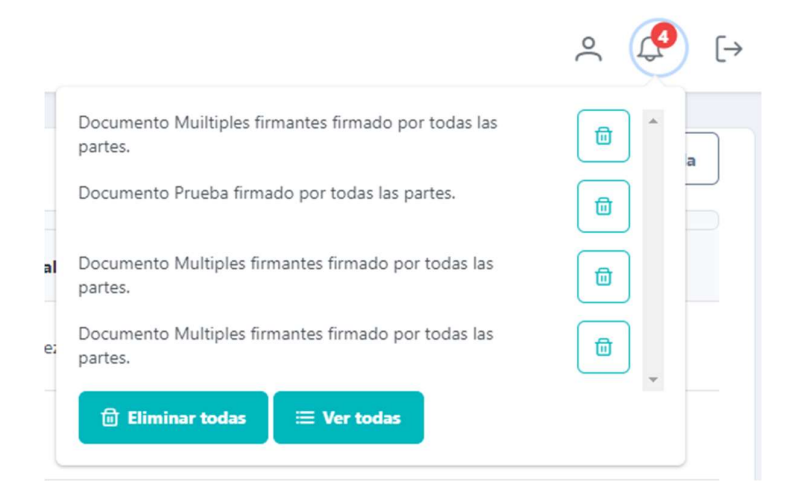

Puedo seleccionar dicha notificación y le llevará a la acción relatada.

#### $\bullet\hspace{0.1cm} \bullet\hspace{0.1cm} \bullet\hspace{0.1cm} \bullet$

## 11. Imágenes de firma adicional

Puede que quiera tener más de una imagen de firma. Quizás quiera tener una firma secundaria con otro timbre por una subrogancia.

Seleccione Mi Perfil y desplácese hacía abajo hasta Otras Firmas.

- Introduzca el nombre de la firma.
- Seleccione una imagen de firma.
- Recórtela usando los controles.
- Pulse Guardar.

Cuando vaya a firmar un documento ya puede elegir que imagen de firma usar.

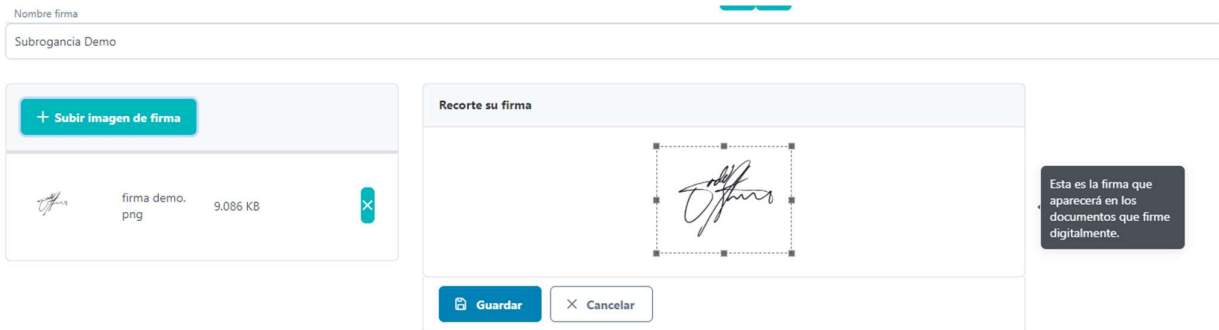

## 12. Administración de usuarios

Algunos usuarios pueden tener acceso de administración de usuarios.

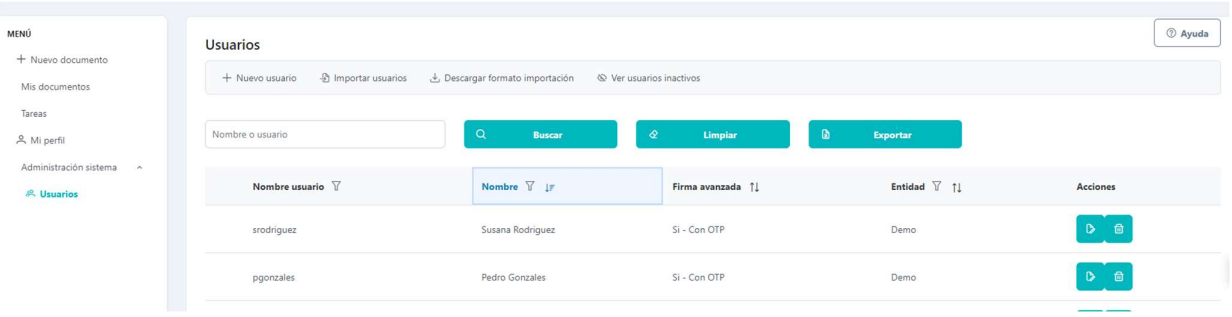

#### 12.1 Nuevo usuario

Para crear un usuario debe introducir los siguientes datos:

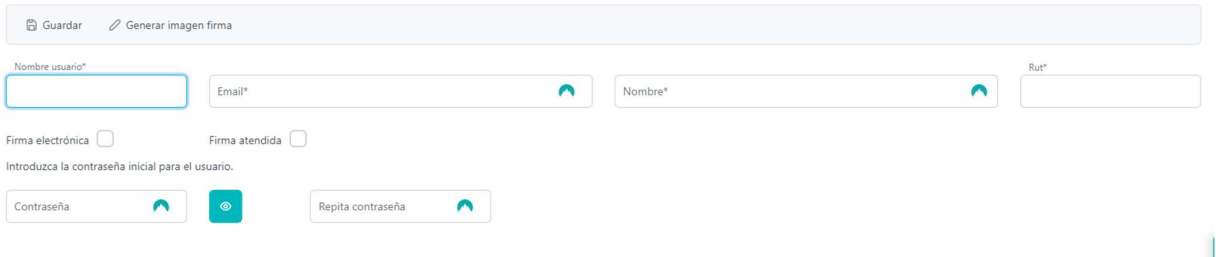

- Nombre usuario: Use el Rut como nombre de usuario. No se puede cambiar después.
- Email: Necesario para recibir mensajes del sistema
- Nombre de la persona
- Firma Digital: Marque esta casilla.
- Firma atendida: Marque esta casilla si la firma del usuario ha sido configurada como atendida en la plataforma de FirmaGob.
- Rut: Debe estar exactamente igual que en la plataforma de FirmaGob. Por ejemplo, si en FirmaGob empieza por 0, también debe tener el 0 aquí.
- Contraseña: Puede configurar la contraseña inicial del usuario.

Pulse Guardar.

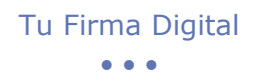

#### 12.2 Eliminar un usuario

Pulse el icono **en la taminar** en la tabla principal para eliminar un usuario. **Esta acción no se** puede deshacer.

#### 12.3 Editar un usuario

Seleccione editar **en la tabla principal. Se mostrarán los datos del usuario para** actualizarlos.

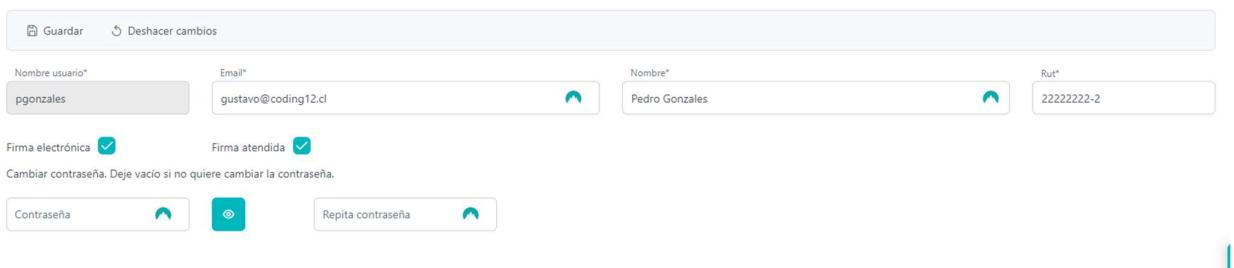

#### 12.4 Desbloquear un usuario

Si un usuario falla 5 veces su contraseña en menos de 10 minutos se bloqueará y no podrá entrar. El usuario recibirá un correo para desbloquearlo manualmente. Si es necesario también puede desbloquearlo desde Editar Usuario. Aparecerá la opción "Desbloquear Usuario" en el menú superior.

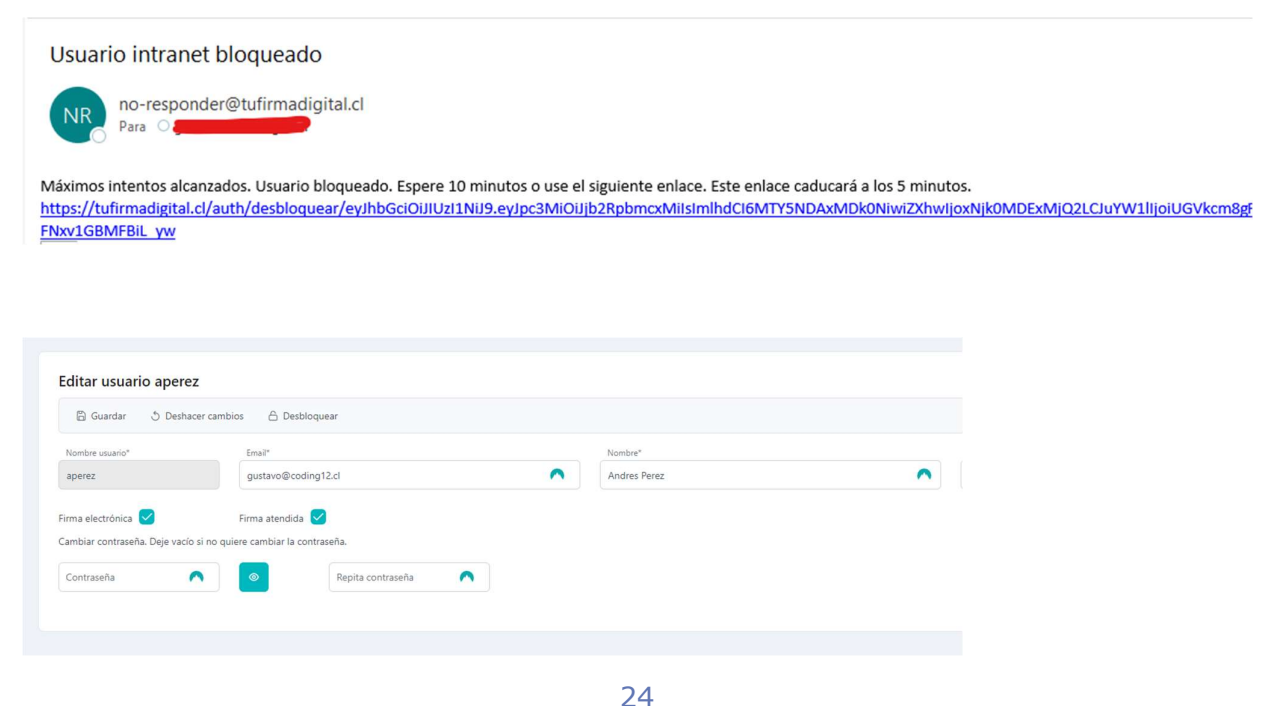

### 12.5 Carga masiva de usuarios

Desde el panel de administrar usuarios puede descargar el Excel para cargar usuarios desde la opción **Descargar formato importación.** Debe rellenar la información solicitada.

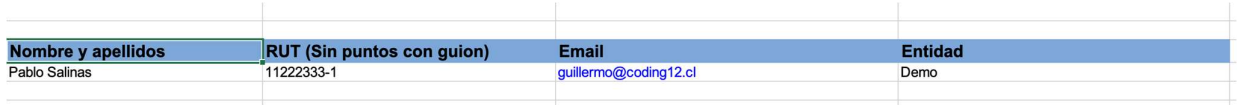

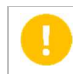

La entidad debe ser la misma a la que usted esté asignado. De otra forma fallará la carga de usuarios.

Cuando tenga el Excel listo seleccione la opción *Importar Usuarios* y seleccione su archivo.

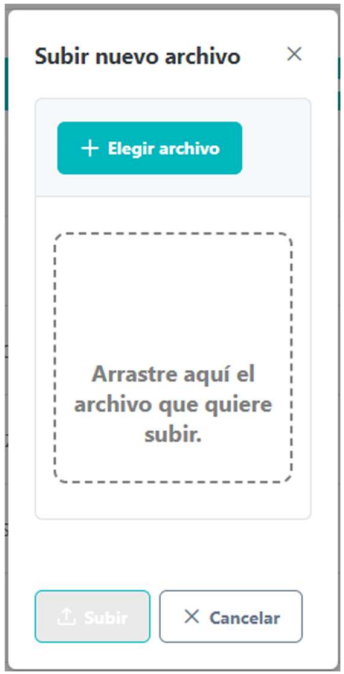

Seleccione Subir para iniciar la carga. Al finalizar se le indicará la cantidad de usuarios cargados. Los que no hayan sido cargados aparecerán con el mensaje de error correspondiente.